## 衡阳师范学院研究生复试费 网缴操作流程

请各位考生参照以下流程完成复试缴费,并保留 缴费凭证。如有疑问,请咨询 0734-8486681。

1 扫描湖南非税移动缴费平台二维码,并关注"湖南 非税"微信公众号

## 支付宝二维码 微信二维码

②进入"湖南非税征管服务平台", ,选择教育缴费

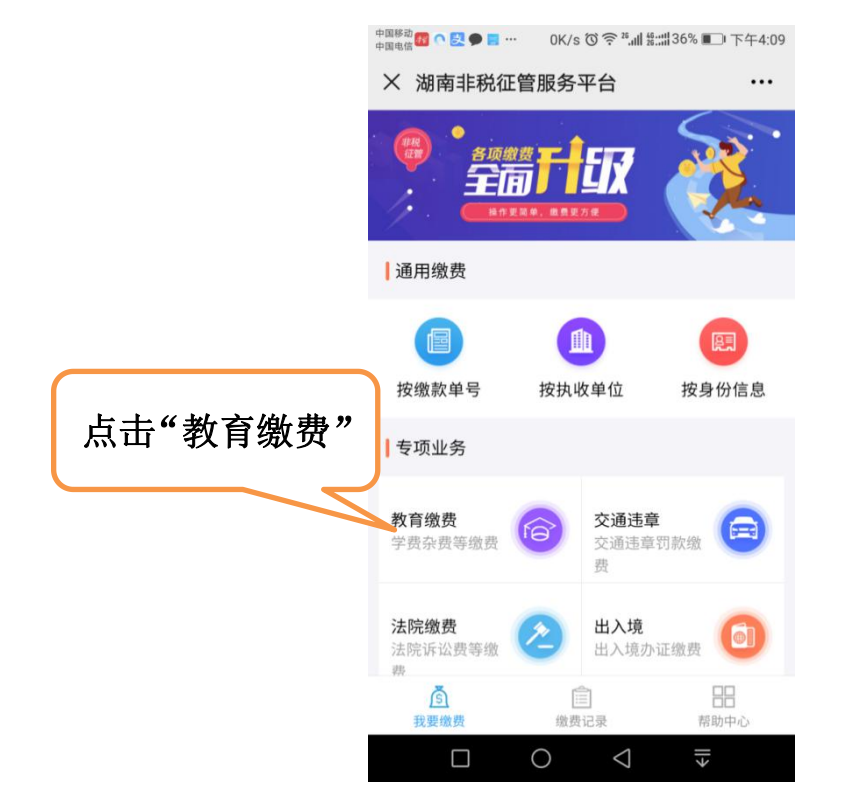

3 进入缴费查询登录界面,输入信息后点击"查询"

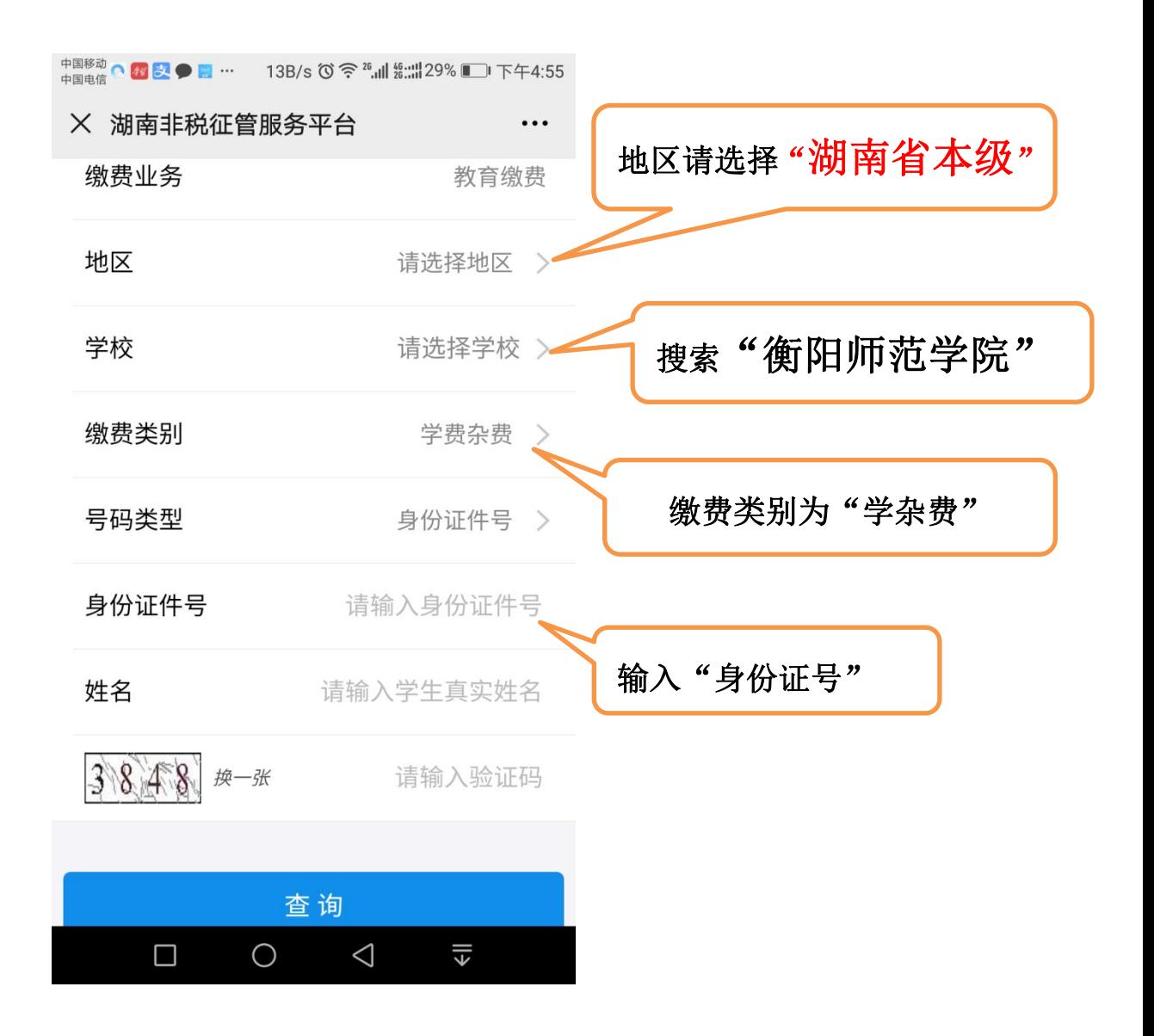

 $\mathcal{A}(\mathcal{A})$ 进入待缴信息展示界面,确认缴费金额后点击"去 缴款"。

5 进入订单支付界面,订单需在 **30** 分钟内完成。 6 缴费成功后,用户可返回"湖南非税征管服务 平台" 首页,点击底部的缴费记录,即可以查看 通过平台缴费的所有记录,点击某一条记录,即可

## 查看记录的详细信息。

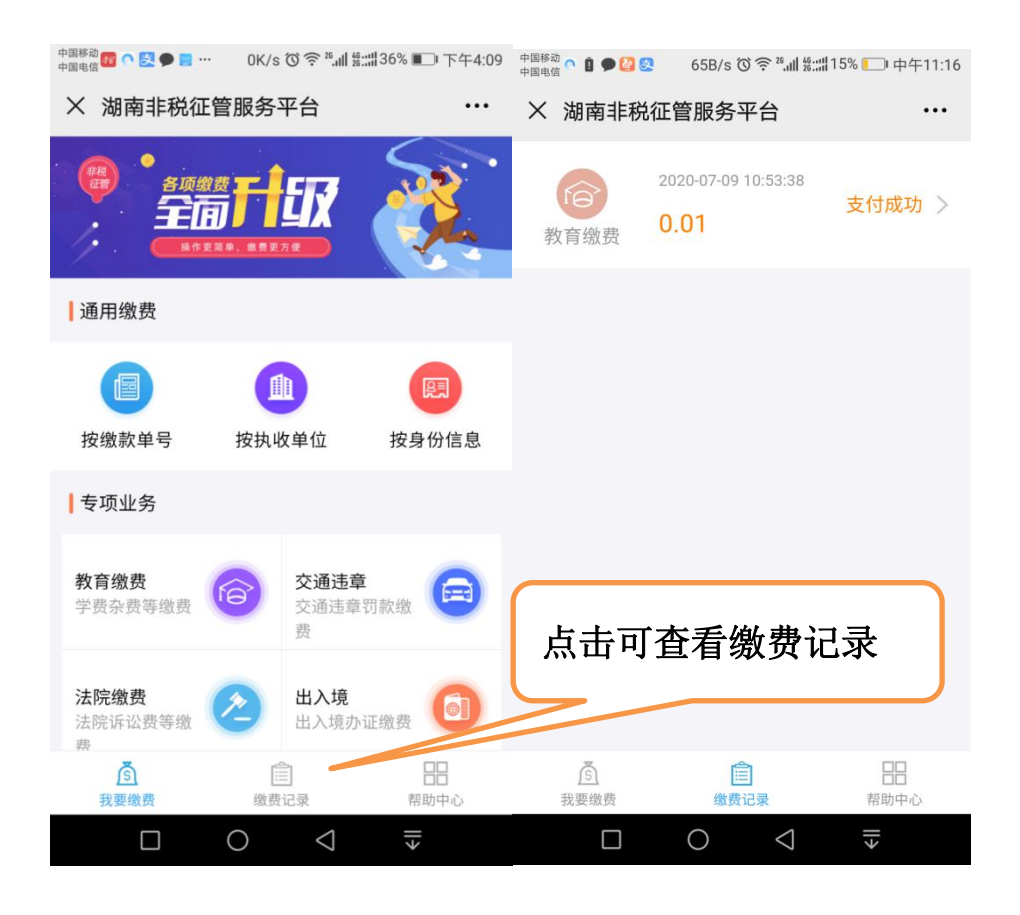

7 收费截止后将统一生成电子凭证,无纸质票据。 如需报销请到收费计划财务处 **213** 室打印凭证并 加盖公章。